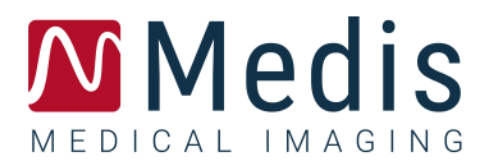

# QStrain 4.4

## Manual de usuario

January 11, 2024 9.15.400.44.4/ES v4.0

## Contenido

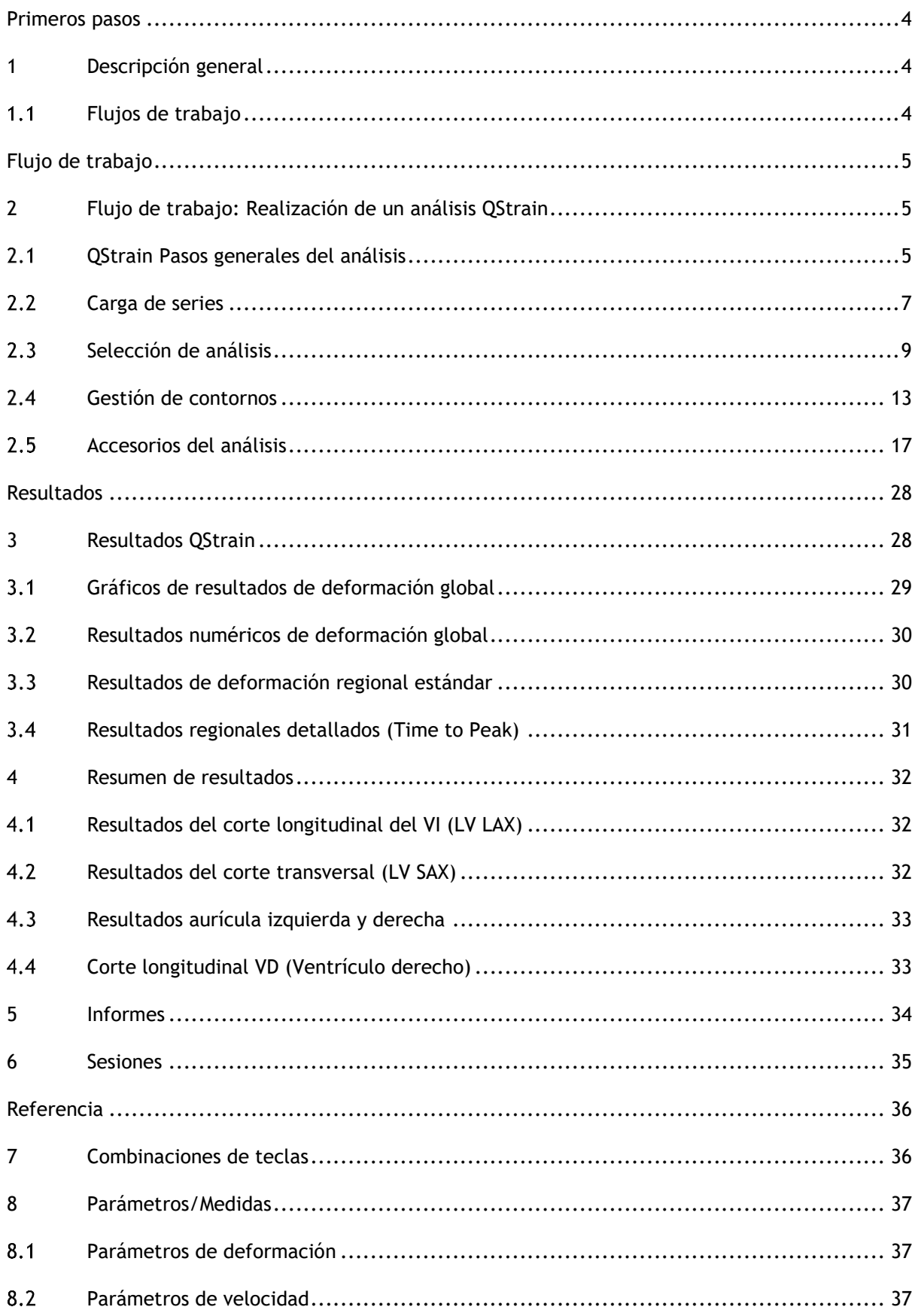

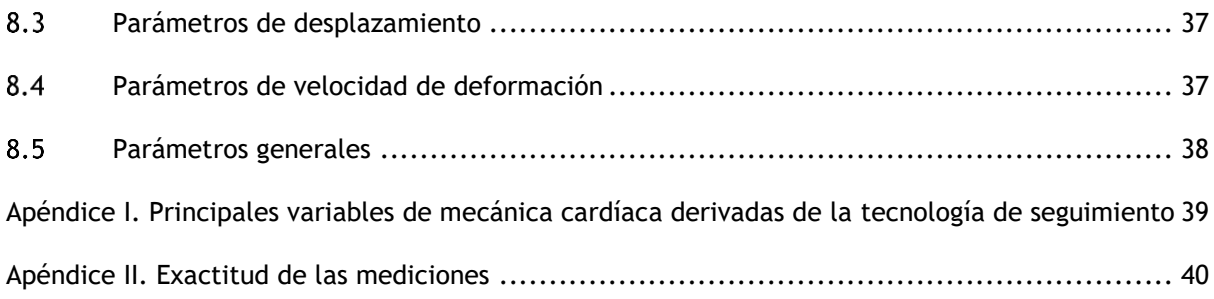

## Primeros pasos

## <span id="page-3-1"></span><span id="page-3-0"></span>**1 Descripción general**

<span id="page-3-2"></span>Los flujos de trabajo genéricos QStrain y el espacio de trabajo se describen en esta sección.

## **Flujos de trabajo**

Un análisis de QStrain se puede iniciar desde QMass o como una aplicación independiente.

La siguiente tabla describe los pasos del flujo de trabajo de un análisis de QStrain iniciado directamente desde QMass, o QStrain como una aplicación independiente.

Para más información, consultar la sección [Flujo de trabajo: Realización de un análisis QStrain.](#page-4-1)

*Tabla 1: QMass + Flujo de trabajo de QStrain / Flujo de trabajo solo de QStrain*

| QMass + QStrain                                           | QStrain independiente             |
|-----------------------------------------------------------|-----------------------------------|
| Cargar series                                             |                                   |
| Detección automática de contornos                         |                                   |
| Revisar contornos                                         |                                   |
| Iniciar análisis QStrain:                                 | Iniciar análisis QStrain          |
| Cargar datos y contornos de las series<br>automáticamente |                                   |
| QStrain                                                   | QStrain                           |
| Seleccionar series                                        | Seleccionar series                |
| Seleccionar tipo de análisis                              | Seleccionar tipo de análisis      |
|                                                           | Dibujar contornos manualmente     |
|                                                           | Revisar contornos                 |
|                                                           | Verificar las fases de DF y SF    |
| Completar análisis de deformación                         | Completar análisis de deformación |

El flujo de trabajo preferido es el de iniciar QStrain desde QMass usando los contornos detectados automáticamente.

## Flujo de trabajo

## <span id="page-4-1"></span><span id="page-4-0"></span>**2 Flujo de trabajo: Realización de un análisis QStrain**

La aplicación QStrain admite los siguientes análisis relacionados con la deformación.

- Corte longitudinal del VI (apical)
- Corte transversal VI (SAX)
- Imágenes auriculares (atrio)
- Imágenes del VD (ventrículo derecho)

### **Para desplazarse por los pasos del análisis.**

- Hacer clic en la barra de herramientas vertical para continuar con la siguiente etapa de un análisis.
- Hacer clic en la barra de herramientas vertical para ir a la etapa anterior de un análisis.
- Hacer clic en la barra de herramientas vertical para ir a la etapa de Cargar una serie y análisis.
- En la ventana de visualización de Revisión DF/SF, hacer clic para aceptar y clic

para rechazar los cambios de contorno.

- En la ventana de selección de la secuencia M-Mode, hacer clic para volver al análisis.
- En la ventana de Análisis segmentario Time to Peak (tiempo para alcanzar el pico

<span id="page-4-2"></span>máximo), hacer clic para volver al análisis.

## **QStrain Pasos generales del análisis**

Los análisis de QStrain comparten los mismos pasos.

- [Carga de series](#page-6-0)
- [Selección de análisis](#page-8-0)

### **2.1.1 Carga de contornos**

QStrain acepta contornos de la generados con la función AutoQ y de QMass (cuando QStrain se inicia desde QMass). En el cuadro de diálogo de selección de datos, puede ver si hay contornos disponibles para una serie mediante el punto rojo/verde en la parte superior izquierda de una serie.

QMass puede proporcionar contornos para los contornos Endo y Epi del ventrículo izquierdo para las series SAX y LAX. AutoQ puede proporcionar contornos para los contornos Endo y Epi del ventrículo izquierdo para las series SAX y LAX, contornos Endo y Epi para el ventrículo derecho para las series LAX y puede proporcionar contornos Endo para las aurículas izquierda y derecha Cuando se cargan contornos, se presenta un mensaje de advertencia en la barra de estado.

Contornos creados automáticamente cargados. Por favor verifique. Los contornos creados se cargan automáticamente. Verifíquelo, por favor.

*Figura 11 mensaje cuando los contornos han sido cargados.*

Los contornos solo se utilizan cuando son aplicables para el análisis seleccionado.

Los contornos se utilizan como entrada para el seguimiento. Por lo tanto, los contornos después del seguimiento pueden ser ligeramente diferentes debido al seguimiento.

- [Creando contornos](#page-12-1)
- Realización del análisis de deformación global.
	- o Opcional: Análisis de SAX: Añadir un punto de referencia para cada corte.
	- o [Revisión de la fase de DF SF: Secuencia M-Mode](#page-18-0)
	- o Análisis regional detallado completo, en el [Análisis Time to Peak.](#page-19-0)

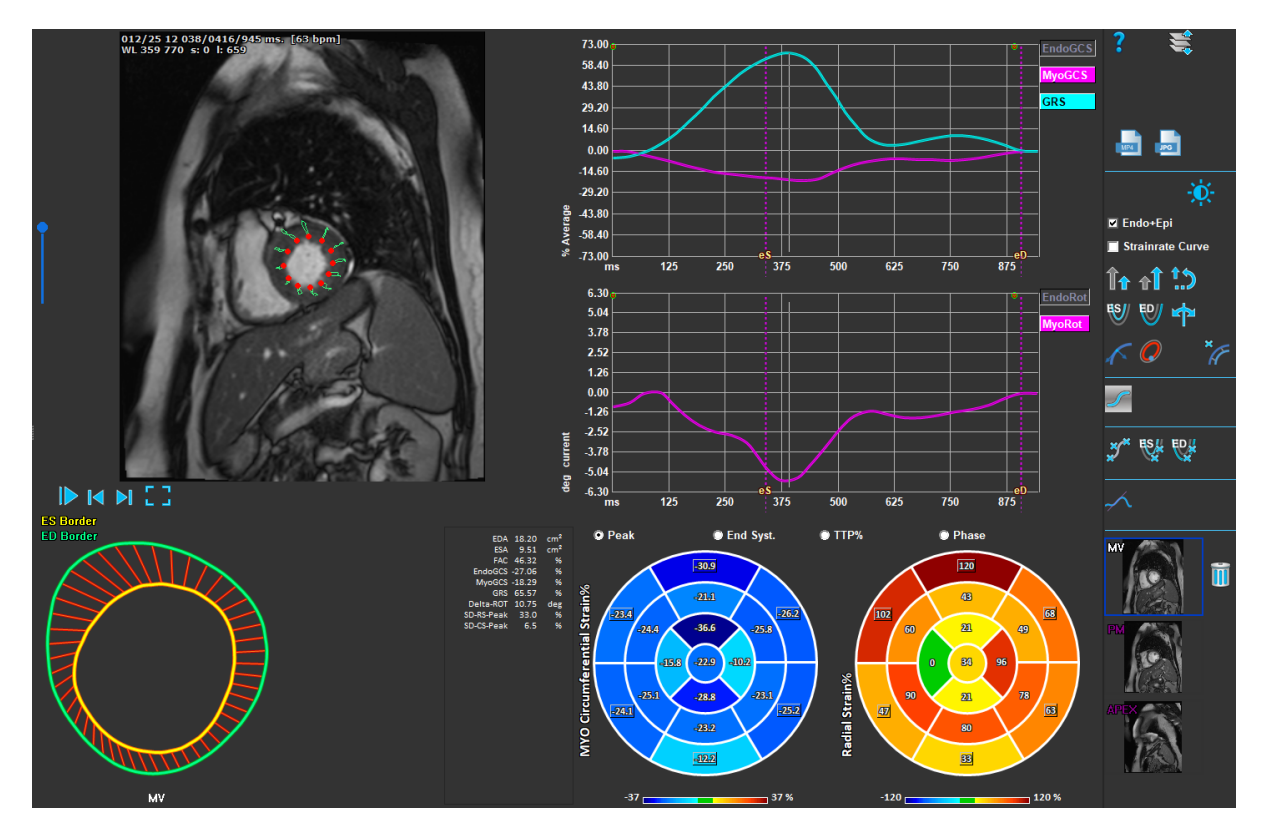

*Figura 1: Análisis de LV SAX*

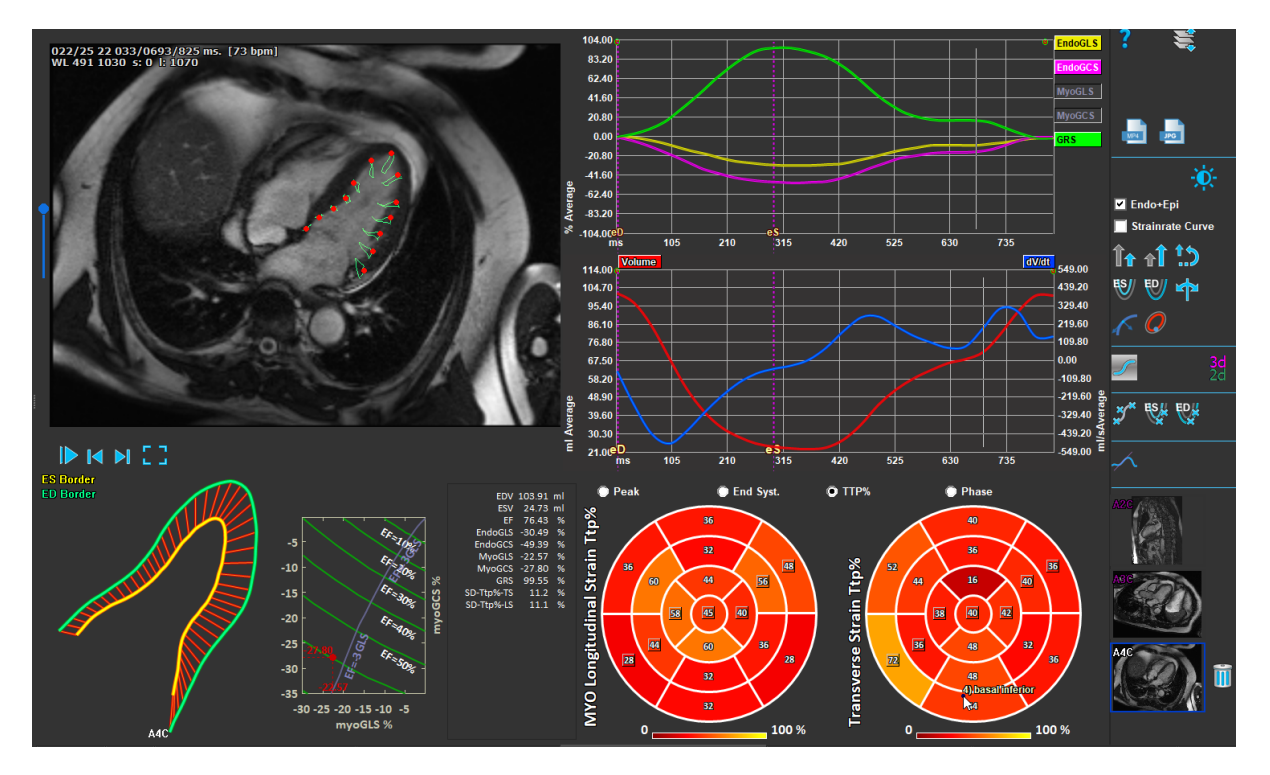

*Figura 2: Análisis de LV LAX*

### <span id="page-6-0"></span>**Carga de series**

El primer paso para realizar un análisis de deformación es cargar las series. Se puede cargar una serie o varias en QStrain desde el **Navegador de series** de Medis Suite. Consultar el manual del usuario de Medis Suite para obtener instrucciones detalladas.

QStrain Admite las series RM y TC.

### **Para cargar series desde el Navegador de series de Medis Suite**

- 1. Seleccionar todas las series de deformación en la vista de imagen o texto del **Navegador de series** de Medis Suite.
- 2. Hacer clic y arrastrar los elementos seleccionados en el icono de la aplicación QStrain.

O bien:

- 1. Seleccionar todas las series en la vista de imagen o texto del **Navegador serie** de Medis Suite.
- 2. Hacer clic con el botón derecho sobre la serie seleccionada para abrir un menú contextual.

Elegir QStrain.

Esta acción cargará la selección de análisis de series en el área de visualización.

### **Para cargar series desde QMass**

• Seleccionar el icono de la barra de herramientas **General** en QMass.

Todos los datos de la serie que se han cargado en QMass y los contornos relacionados que se han creado en QMass, se cargarán en QStrain.

QStrain solo carga la serie MR y TC DICOM.

## <span id="page-8-0"></span>**Selección de análisis**

La aplicación QStrain admite los siguientes análisis relacionados con la deformación.

- Corte longitudinal del VI (LV LAX)
- Corte transversal VI (LV SAX)
- Aurícula izquierd (Left Atrium)
- 
- Aurícula derecha (Right Atrium) • VD (Right Ventricle)

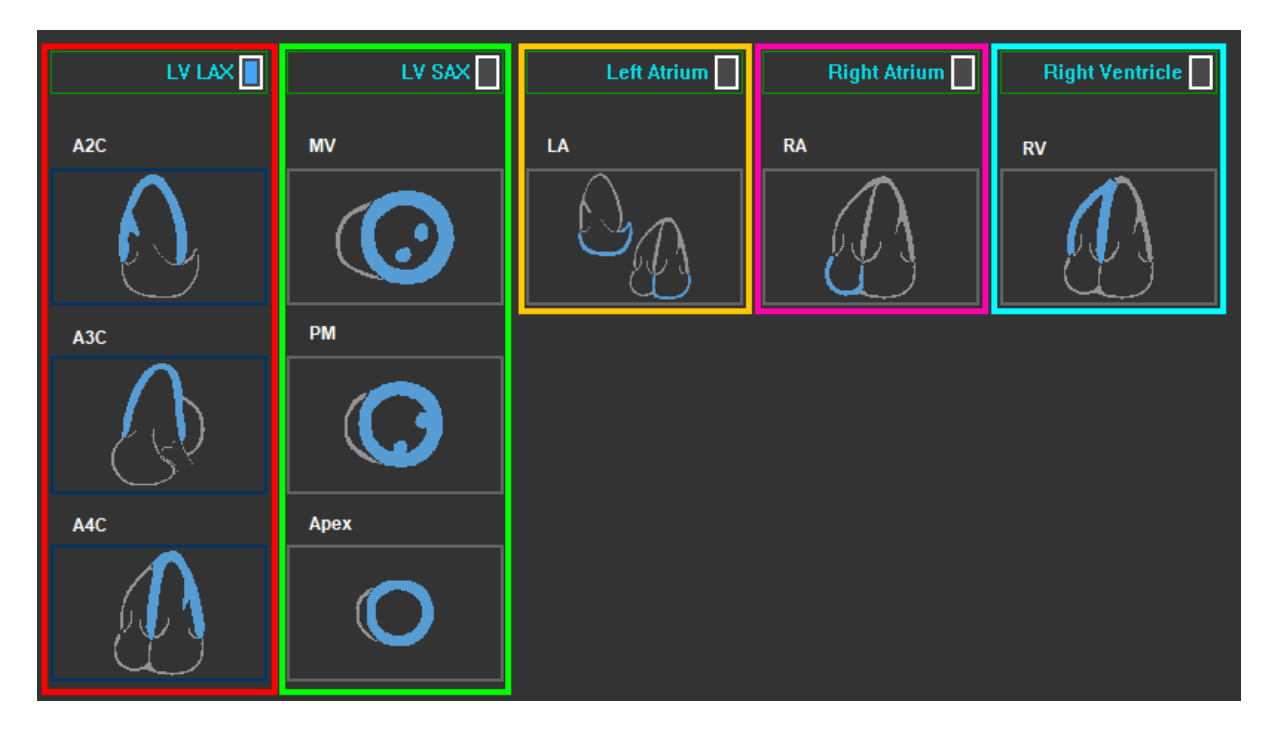

*Figura 3: Series y selección del análisis*

### **2.3.1 Acoplamiento automático en serie**

Las series cargadas se acoplan automáticamente al principio a vistas de orientación de cámara de eje largo si contienen datos de posición suficientes y si se ajustan. Si varias series son adecuadas para una localización de imagen específica, la más reciente está acoplada. La localización automática de series puede ser anulada por selección manual.

Si las series se acoplan automáticamente se da una advertencia. El usuario siempre debe comprobar si la serie acoplada es la serie correcta.

### Las miniaturas de orientación de las series se rellenan automáticamente. Compruébelo

*Figura 4 Mensaje cuando la serie es automáticamente acoplada a las vistas.* 

Para aurícula izquierda pueden ser adecuados tanto uno de 2 canales como uno de 4 canales. Se acoplará 2 canales si ambos están disponibles.

En caso de que haya disponibles varias series para un tipo de serie, se utilizará la última serie adquirida.

### **2.3.2 Selección manual y acoplamiento**

**Selección de la serie.**

• Seleccionar una serie del área de visualización izquierda.

**Emparejar una serie con una orientación de imagen.**

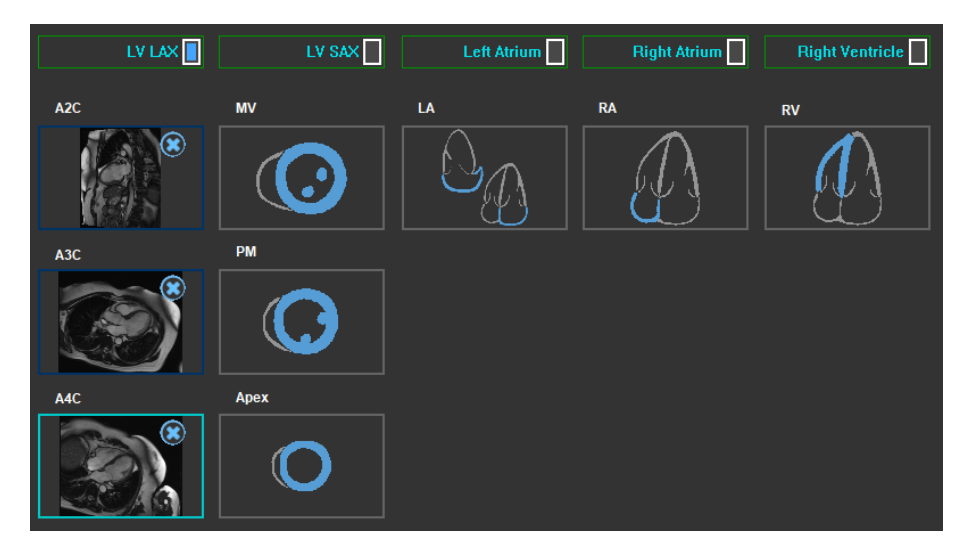

*Figura 5: Emparejar una serie con una orientación*

### **Elegir el tipo de análisis.**

• Marcar la casilla de verificación del análisis a realizar.

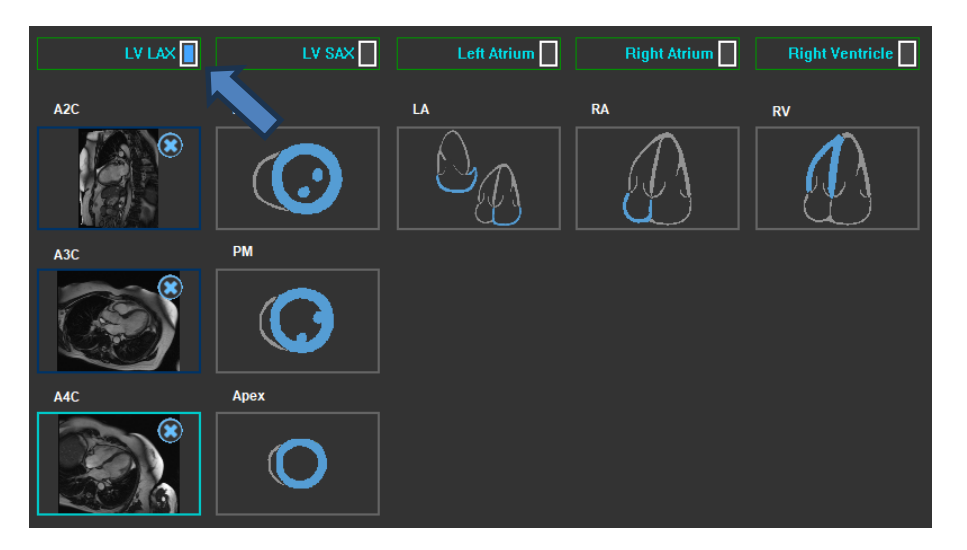

*Figura 6: Seleccionar el tipo de análisis QStrain*

Solo se puede seleccionar un tipo de análisis.

Un círculo verde o rojo en la esquina superior izquierda del área de visualización indica que los contornos epi o endo se importaron con la serie seleccionada.

Las series seleccionadas se combinan con un análisis QStrain dado. Los análisis LV LAX y LV SAX facilitan hasta tres series, cada una representando un corte. Los análisis de atrio y VD se limitan a una serie.

#### **Para emparejar una serie con un análisis LV SAX.**

- Seleccionar una serie de la lista de series.
- Hacer clic y arrastrar la imagen del área de visualización al nivel correspondiente, los iconos

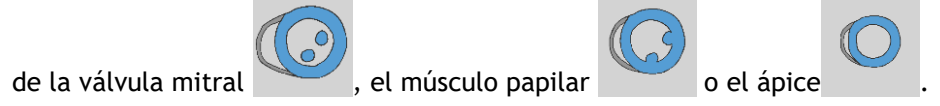

#### **Para emparejar una serie con un análisis LAX.**

- Seleccionar una serie de la lista de series.
- Hacer clic y arrastrar la imagen del área de visualización a los iconos de vista de cámara A2C

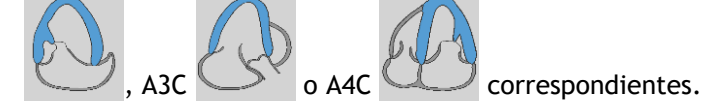

### **Para acoplar una serie con un análisis de auricula izquierda.**

- Seleccionar una serie de la lista de series.
- Hacer clic y arrastrar la imagen del área de visualización al icono Atrio

#### **Para acoplar una serie con análisis de la aurícula derecha.**

- Selecciona la serie desde la lista de series.
- Haz click y desplaza la ventana grafica hacia el ícono de la aurícula

#### **Para emparejar una serie con un análisis VD.**

- Seleccionar una serie de la lista de series.
- Hacer clic y arrastrar la imagen de la ventana gráfica al icono de VD .

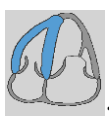

#### **Para eliminar una serie de un análisis**

• Hacer clic en el icono junto a la serie que se desea eliminar.

#### **Para seleccionar la serie en la vista ya seleccionada en una orientación de análisis**

• Hacer clic en el icono Vista de orientación de análisis para seleccionar la serie correspondiente en la vista

### **2.3.3 Duplicación automática en espejo de la serie.**

Las series seleccionadas para un análisis se verifican si es necesario realizar una duplicación y se duplicarán cuando se inicie el análisis.

Cuando se duplican una o más series, se presenta un mensaje de advertencia en la barra de estado.

Las imágenes de las siguientes vistas se reflejan automáticamente: a3c.

*Figura 7 Mensaje cuando una serie de imágenes son automáticamente duplicadas en espejo.*

## <span id="page-12-0"></span>**Gestión de contornos**

Los contornos son un requisito previo de un análisis de deformación. La siguiente sección explica los aspectos relacionados con la gestión de contornos de QStrain.

Cuando los contornos se importan desde QMass, el flujo de trabajo de edición de contorno del análisis se supera automáticamente.

### **2.4.1 Cargando contornos Loading contours**

QStrain acepta contornos de la generación AutoQ y de QMass (cuando QStrain se inicia desde QMass).

En el cuadro de diálogo de selección de datos, puede ver si hay contornos disponibles para una serie mediante el punto rojo/verde en la parte superior izquierda de una serie.

QMass puede proporcionar contornos para los contornos Endo y Epi del ventrículo izquierdo para las series SAX y LAX.

AutoQ puede proporcionar contornos para los contornos Endo y Epi del ventrículo izquierdo para las series SAX y LAX, contornos Endo y Epi para

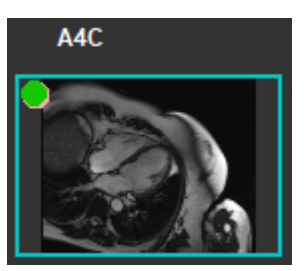

el ventrículo derecho para las series LAX y puede proporcionar contornos Endo para las aurículas izquierda y derecha.

Cuando se cargan contornos, se presenta un mensaje de advertencia en la barra de estado.

Los contornos creados se cargan automáticamente. Verifíquelo, por favor.

*Figura 8 Mensaje cuando se cargan contornos.*

Los contornos son utilizados solo cuando se corresponden al análisis seleccionado.

Los contornos se utilizan como entrada para el seguimiento. Por lo tanto, los contornos después del seguimiento pueden ser ligeramente diferentes debido al seguimiento. .

### <span id="page-12-1"></span>**2.4.2 Creando contornos**

El primer paso del análisis QStrain es definir el endocardio y opcionalmente los contornos del epicardio. QStrain los contornos se pueden añadir a través de las ventanas de revisión y edición de contornos SF o DF o se pueden importar con la serie seleccionada.

### **2.4.2.1 Habilitar la ventana Creación de contorno.**

• Después de completar la selección y el análisis de la serie en la ventana de selección de la serie,

hacer clic  $\blacksquare$  en la barra de herramientas vertical.

O bien:

en la ventana de análisis, hacer clic en  $\frac{1}{2}$  o  $\frac{1}{2}$ , o  $\frac{1}{2}$  en la barra de herramientas vertical.

O bien:

• En la ventana de análisis, seleccionar la casilla de verificación Endo + Epi en la barra de herramientas vertical.

### **2.4.2.2 Para crear un contorno.**

Cuando la ventana de edición de contornos esté abierta, editar los contornos de la siguiente manera:

- 1. Hacer clic para establecer el primer punto de edición en la imagen, en la posición recomendada mostrada por el indicador de punto de contorno.
- 2. Hacer clic para establecer el segundo punto de edición en la imagen, en la posición recomendada mostrada por el indicador de punto de contorno.
- 3. Hacer clic con el botón derecho para establecer el último punto de edición en la imagen, en la posición recomendada que muestra el indicador de punto de contorno. Se generará un contorno.

 $\overline{\mathbb{O}}$  Seleccionar la casilla de verificación Endo + Epi para generar contornos Endo y Epi.

Desactivar la casilla de verificación Endo + Epi para generar solo el contorno Endo.

### **2.4.3 Creación de contornos por indicadores**

En la esquina inferior derecha de la ventana de edición de contorno, un indicador de posición de contorno recomienda la ubicación de la posición ideal de los puntos de contorno progresivos.

### **2.4.3.1 Indicadores de los puntos de contorno (SAX)**

**LV SAX**

Indicadores de ubicación de SAX son los siguientes

**LV LAX**

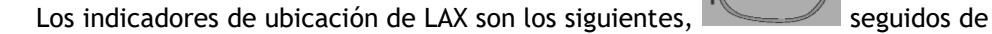

#### **Atrio izquierd**

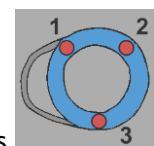

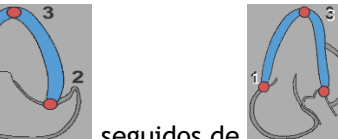

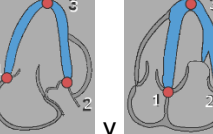

Los indicadores de ubicación del atrio son los siguientes,

### **Atrio derecha**

Los indicadores de ubicación del atrio son los siguiente

**VD**

Los indicadores de ubicación de RV son los siguiente

### **2.4.4 Edición de contornos**

### **2.4.4.1 Modificar contornos**

### **Para modificar un contorno existente**

Mover puntos de edición:

- Colocar el cursor del ratón sobre el punto de edición. El cursor cambia a cursor de flecha de doble cara.
- Hacer clic y arrastrar el ratón para mover el punto de edición. Si el contorno ya está creado (Tres puntos de edición presentes), se mostrará un nuevo contorno basado en la nueva posición de los puntos de edición.
- Soltar el ratón para terminar la edición y el contorno se muestra mientras se arrastra se convierte en final.

Contornos de edición de bandas de goma:

- Colocar el cursor del ratón sobre el contorno. El cursor cambia al cursor de goma de bandas.
- Hacer clic en el botón izquierdo del ratón y arrastrar el ratón para editar el contorno. Una sección de contorno se editará con el movimiento del ratón.
- Soltar el ratón para terminar la edición y el contorno se muestra mientras se arrastra se convierte en final.

Contornos móviles (Ctrl + LMB Clic y arrastrar):

- Pulsar la tecla Ctrl y hacer clic en el botón izquierdo del ratón en el área de vista y arrastrar el ratón para mover el contorno. Si ambos contornos Epi y Endo están presentes, el contorno cerca del punto de clic del ratón será seleccionado para moverse.
- El contorno se moverá la misma distancia y dirección que el ratón se mueve.

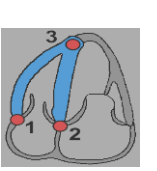

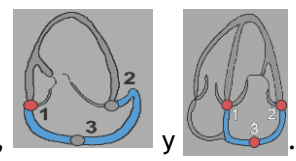

- Soltar el botón del ratón para finalizar el movimiento.
- Presionar Ctrl + Shift + LMB Hacer clic y arrastrar para mover los contornos Epi y Endo simultáneamente.

Suavizado de contornos (Shift + S):

- Presionar las teclas Shift + S para suavizar el contorno seleccionado, es decir, ya sea SF o DF.
- El último contorno editado manualmente, usando bandas elásticas o ediciones de movimiento, será el contorno seleccionado.

### **2.4.4.2 Retirar todos los puntos de contorno**

• Hacer clic en el punto de edición  $\mathbb{R}^n$  en la barra de herramientas vertical.

### **2.4.4.3 Deshacer/Rehacer ediciones**

- Pulsar Ctrl + Z para deshacer las ediciones realizadas en el contorno, p.ej. en movimiento, bandas de goma, suavizar el contorno o mover los puntos de edición.
- Pulsar Ctrl + Y para rehacer la acción de deshacer, siempre que no se realice ninguna nueva edición después de deshacer.
- Deshacer/Rehacer solo se puede hacer mientras la edición no esté terminada, o adicionalmente en la página de edición ED, si el fotograma no se cambia.

### **2.4.5 Finalizar la edición de contorno**

Una vez definidos los contornos, se puede continuar con el análisis.

### **Para continuar desde la ventana Edición de contorno a la ventana Análisis.**

Seleccionar  $\Box$  de la barra de herramientas vertical.

O bien:

• Hacer clic con el botón derecho en el área de visualización

## <span id="page-16-0"></span>**Accesorios del análisis**

La barra de herramientas vertical en la ventana de análisis contiene herramientas que ayudan en el flujo de trabajo del análisis de deformaciones.

### **2.5.1 Creación de un punto de referencia para el análisis LV SAX**

Los puntos de referencia mejoran la precisión de los resultados.

### **Establecer un punto de referencia en un análisis LV SAX.**

• Elegir un corte del LV SAX desde la barra de herramientas vertical.

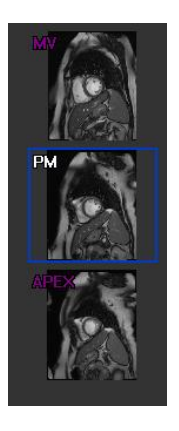

- Seleccionar  $\mathcal{F}$  de la barra de herramientas vertical.
- Hacer clic en el septo anterior.
- Hacer clic en Confirmar.

El análisis de deformación LV SAX requiere la colocación de un punto de referencia en el septo anterior de cada corte.

### **2.5.2 Gestión de DF y SF**

### **2.5.2.1 Revisión y modificación de contorno DF SF**

La ventana de revisión de contornos SF facilita la actualización de los contornos DF y SF.

### **Para habilitar la ventana de revisión y modificación de contorno de SF.**

• En la ventana de análisis, hacer clic en la barra de herramientas vertical.

### **Para habilitar la ventana de revisión y modificación de contorno de DF.**

• En la ventana de análisis, hacer clic  $\mathbb{Q}$  en la barra de herramientas vertical.

### <span id="page-18-0"></span>**2.5.2.2 Revisión de la fase de DF SF: Secuencia M-Mode**

La Secuencia M-Mode es una herramienta que ayuda a administrar la posición de las fases DF y SF. Se utiliza una línea de secuencia M-Mode para crear una imagen de M-Mode. Normalmente, la línea M-Mode se dibuja desde las paredes ventriculares externas a través del diámetro del ventrículo. Las posiciones de las fases DF y SF se pueden ajustar en la imagen de M-Mode.

La edición de secuencia M-Mode consta de tres pasos.

- Definir una línea a través de un ventrículo.
- Evaluar la imagen M-Mode.
- Revisar / modificar la posición de DF y SF.

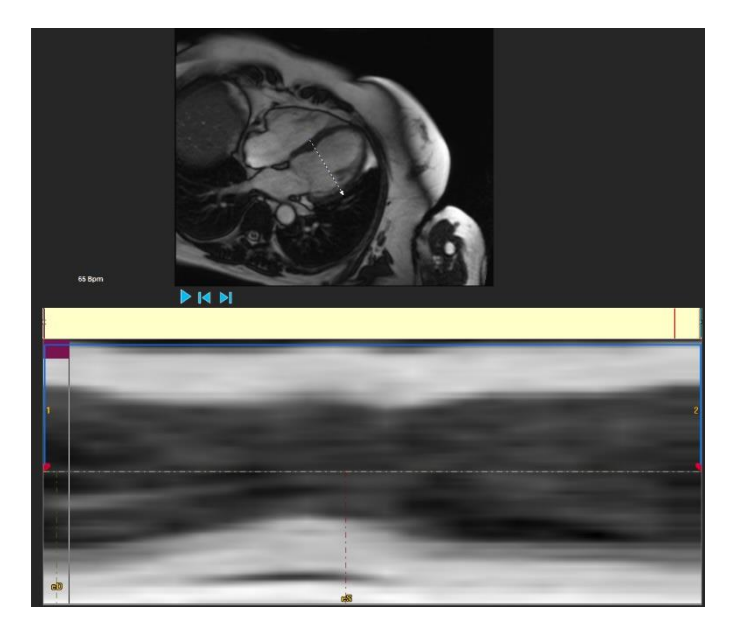

*Figura 9: Revisión de fase DF y SF de la Secuencia M-Mode*

Las fases DF y SF pueden verificarse y modificarse si es necesario, utilizando la imagen M-Mode. La imagen de superposición M-Mode resultante se mostrará automáticamente en el gráfico de volumen de la ventana de análisis. La superposición se puede activar y desactivar.

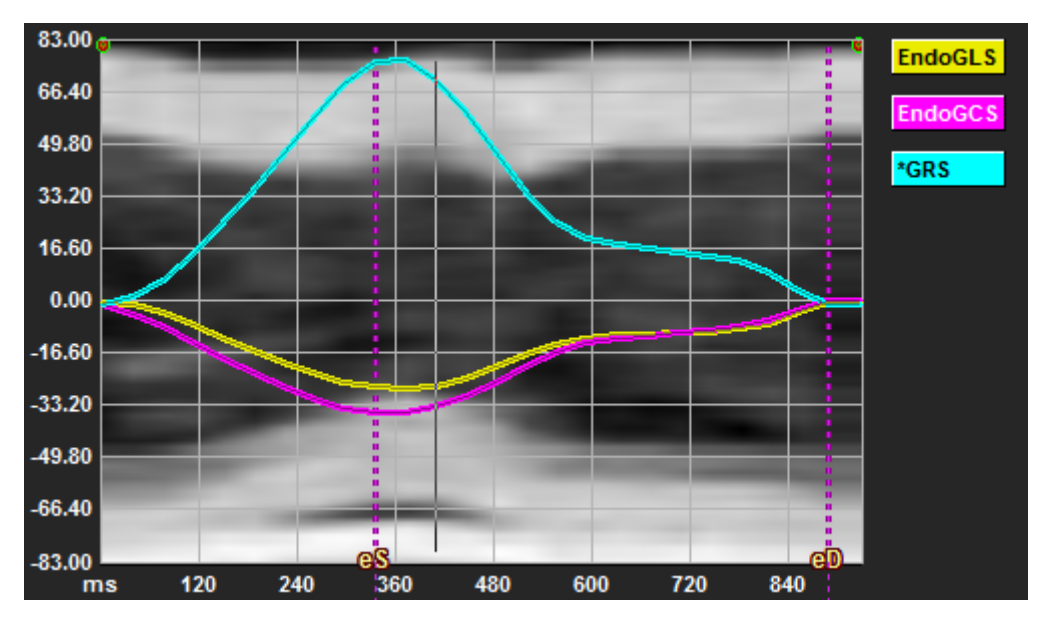

*Figura 10: Superposición M-Mode en el gráfico de volumen de la ventana de análisis*

### **Para dibujar la línea M-Mode.**

- En la ventana de análisis, hacer clic en  $d$  de la barra de herramientas vertical.
- En la imagen, hacer clic para comenzar la línea M-Mode.
- Hacer clic con el botón derecho para finalizar la línea M-Mode.

#### **Para actualizar la fase DF o SF.**

- Hacer clic y arrastrar las líneas de cuadrícula verticales DF o SF en la imagen M-Mode.
- Hacer clic en **en la barra de herramientas vertical para volver a la ventana de análisis.**

**Para habilitar/deshabilitar la superposición M- Mode en los gráficos de volumen.**

En la ventana de análisis.

• Hacer clic en para habilitar o deshabilitar M- Mode en el gráfico de deformación.

### <span id="page-19-0"></span>**2.5.3 Análisis Time to Peak**

El análisis Time to Peak proporciona resultados detallados de deformación regional del modelo AHA de 17 segmentos. Los resultados regionales se distinguen por el color. El modelo de segmento y los gráficos correspondientes son interactivos y facilitan la habilitación y deshabilitación de los resultados regionales.

El siguiente esquema de color se utiliza para distinguir las diferentes regiones del modelo de segmento y sus resultados correspondientes.

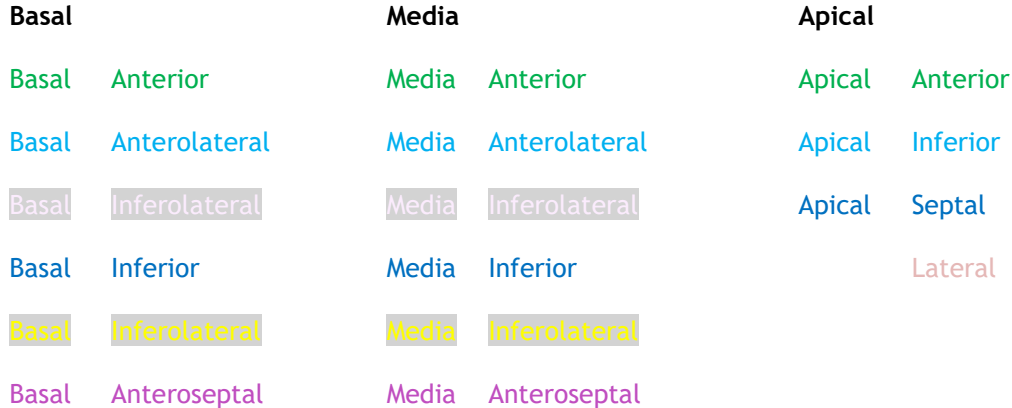

### **Para iniciar un análisis Time to Peak.**

• Hacer clic en **en la barra de herramientas vertical para volver** a la ventana de análisis.

### **Para seleccionar una región.**

En la ventana de análisis Time to Peak:

• Desplazarse sobre el modelo de segmento.

### O bien:

• Colocar el cursor sobre los gráficos.

**Para habilitar/deshabilitar una región.**

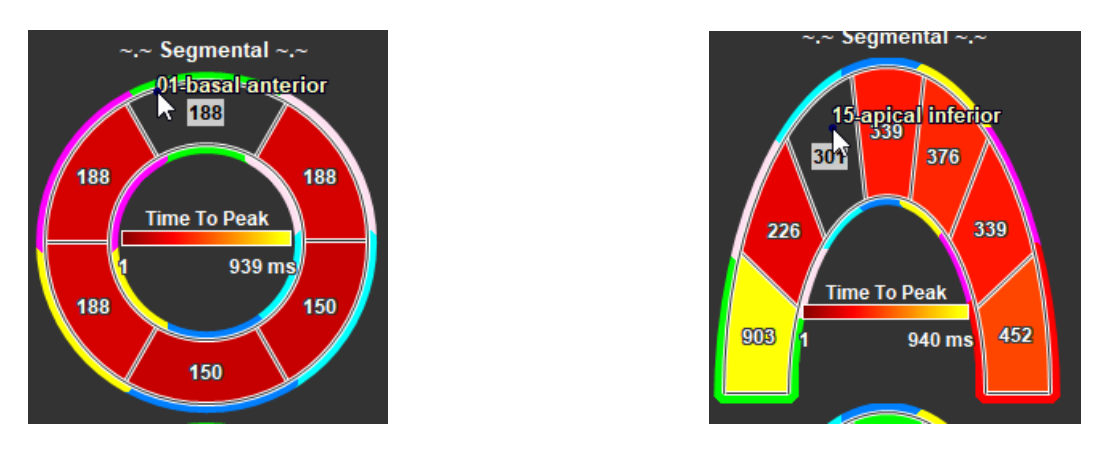

*Figura 11: Habilitar/deshabilitar la figura de la región SAX TTP Figura 12: Habilitar/deshabilitar la región LAX TTP*

En la ventana de análisis Time to Peak.

• Hacer clic en el segmento para habilitar o deshabilitar.

### **Para habilitar/deshabilitar todas las regiones.**

En la ventana de análisis Time to Peak.

• Hacer clic en el centro del modelo de segmento para habilitar o deshabilitar todos los segmentos.

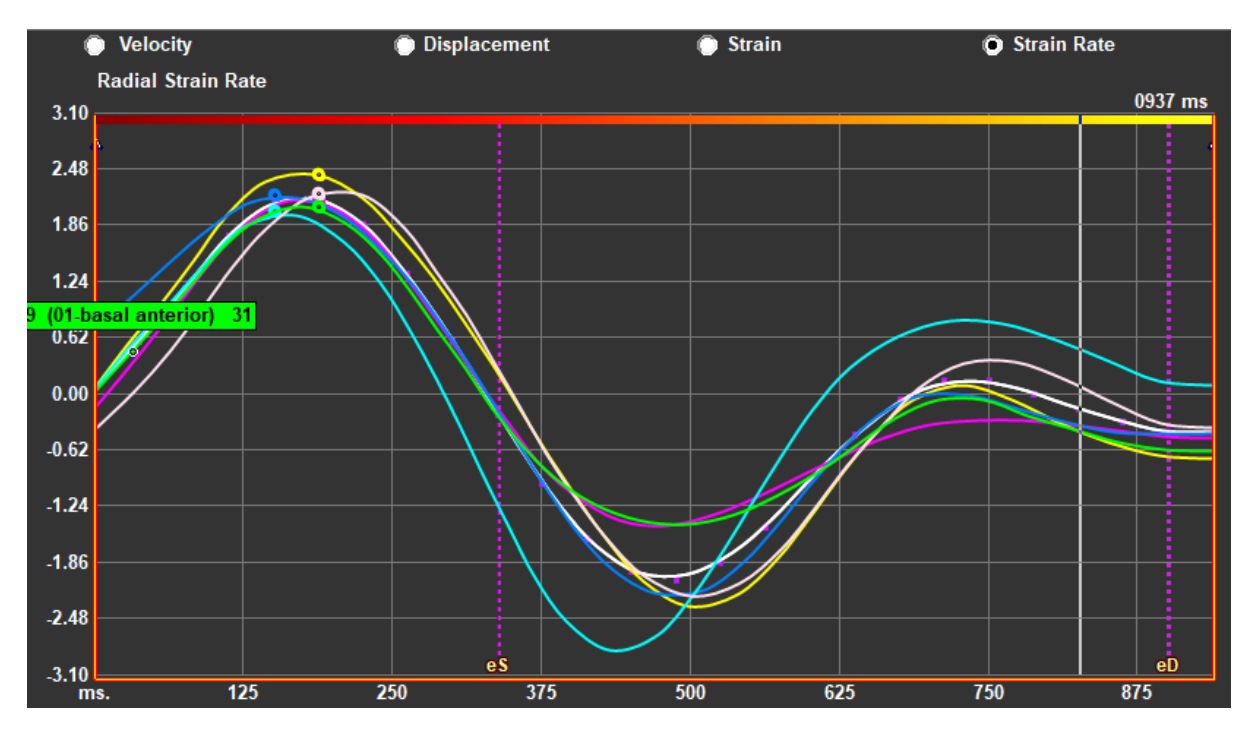

**Para cambiar el tipo de análisis regional.**

*Figura 13: Seleccionar el tipo de resultados de deformación*

En la ventana de análisis Time to Peak.

• Seleccionar "Velocidad", "Desplazamiento", "Deformación" o "Tasa de deformación".

#### **Para cambiar entre los resultados regionales de Endocardio, Epicardio o Miocardio.**

En la ventana de análisis Time to Peak.

- Hacer clic en de la barra de herramientas vertical para ver los resultados regionales del Endocardio.
- Hacer clic en de la barra de herramientas vertical para ver los resultados regionales del Epicardio.
- Hacer clic en de la barra de herramientas vertical para ver los resultados regionales del Miocardio.

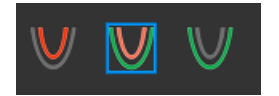

### **2.5.4 Película 3D**

QStrain tiene una vista 2D/3D para ayudar en la visualización de la deformación mientras se realiza su análisis.

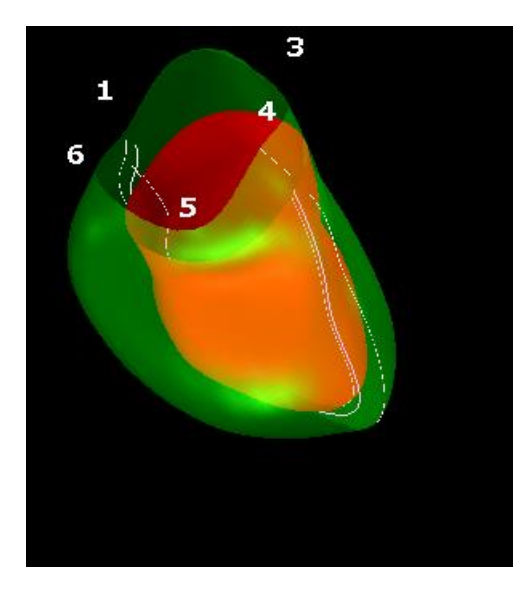

*Figura 14: Vista 3D de la deformación*

#### **Para habilitar la vista 3D**

- Cargar y completar un análisis de al menos 2 series LAX.
- En la ventana de análisis, hacer clic en  $\begin{bmatrix} 2d \\ 2d \end{bmatrix}$  de la barra de herramientas vertical.

### **2.5.5 Desplazamiento interno**

El desplazamiento interno es un valor definido para cada punto del borde endocárdico, que representa el componente del vector de desplazamiento que se dirige hacia el "centro de contracción". Dicho centro se define como un punto en el eje del VI cuya posición oscila entre la mitad y dos tercios de la distancia entre la base y el ápice, para las regiones basales y apicales, respectivamente. El cálculo de desplazamiento interno se realiza solo para datos LAX.

El desplazamiento hacia el interior se mide a partir del fotograma diastólico final, asumido como la posición de descanso. Por lo tanto, normalmente aumenta durante la sístole para alcanzar un valor máximo positivo en la sístole final y disminuye durante la diástole para finalmente volver a cero en la diástole final.

### **Desplazamiento interno normalizado (ID %)**

El desplazamiento hacia el interior se mide en mm. Además, se normaliza con el inicial (findiastólico), la distancia local al centro del VI y se expresa en %, donde 0 % significa ninguna contracción y 100 % corresponde a un límite teórico de un tamaño extremo-sistólico regional que se reduce a cero.

### **Índice interno (II %)**

El índice interno (II) es un índice que muestra la relación entre el desplazamiento interno (ID) y un valor de referencia estándar (IIsv). El Índice interno se calcula como ID/IDsv\*100 y se expresa en porcentaje.

### **Visualización de desplazamiento interno en la página de análisis**

Las mediciones de desplazamiento interno se realizan para cada segmento individualmente y se muestran en el modelo AHA de 17 segmentos en la ventana de análisis.

La desviación estándar calculada sobre el desplazamiento segmentario hacia adentro (SD-ID) y el índice hacia adentro (SD-II) se muestran en la sección Resultados.

Además, el pico de desplazamiento interno %, el Time to Peak % y el de fase % se pueden ver haciendo una selección en la barra de herramientas vertical.

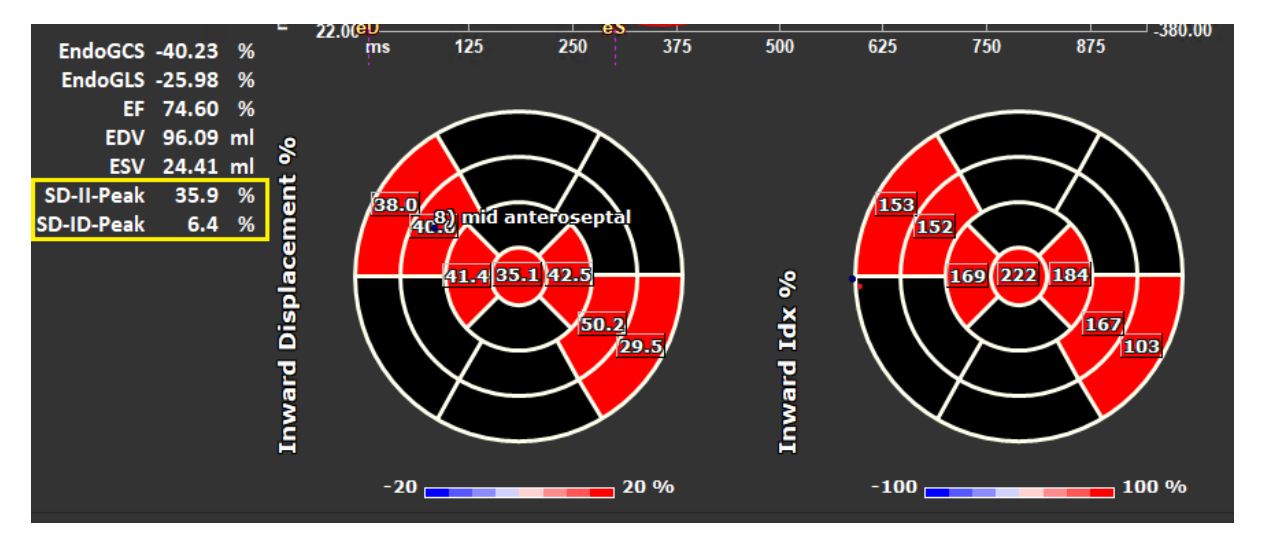

#### *Figure 15: Resultados del Desplazamiento interno*

### **Para ver el modelo y los resultados del segmento AHA del Desplazamiento Interno 17**

En la vista de análisis, seleccionar la casilla «Desplazamiento interno»  $\boxed{\vee}$  Inward Displacement en la barra de herramientas vertical.

Al seleccionar la casilla de verificación InwD, los resultados de la cepa en el modelo AHA de 17 segmentos se reemplazan por los resultados InwD. Para volver a ver los resultados de la cepa, seleccionar la casilla «Cepa» v Strain

**2.5.6 Posición de la imagen**

El posicionamiento espacial de una imagen se puede voltear automática o manualmente.

**Para iniciar la corrección automática de la posición de la imagen**

• Después de completar la selección y análisis de series en la «Ventana de selección de series y análisis», hacer clic en <sup>en</sup> en la barra de herramientas vertical.

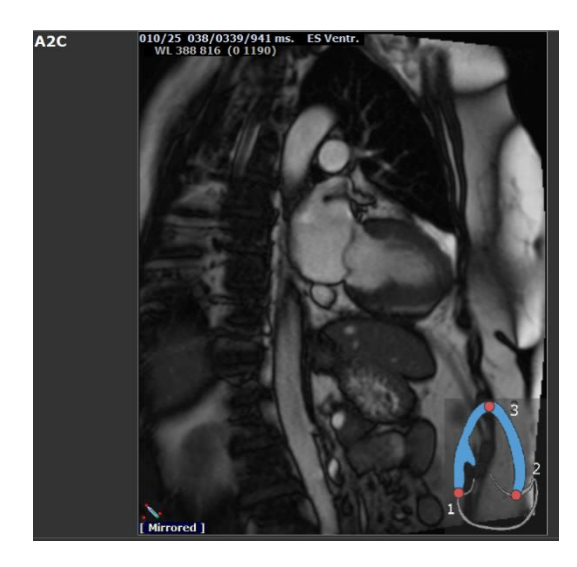

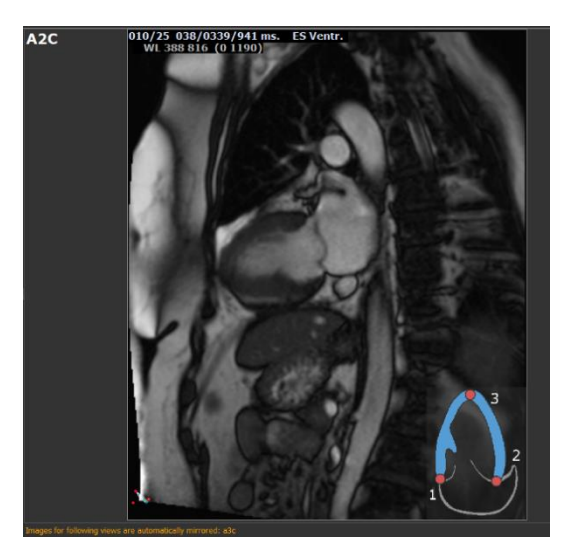

*Figura 13: Antes de voltear la posición de la imagen Figura 14: Después de voltear la posición de la imagen*

### **Para voltear manualmente una serie**

• En la vista de análisis, hacer clic en .

O bien:

• En la ventana 'ES Contour Review & Modification', hacer clic en .

O bien:

En la ventana de selección de secuencia / modo M, hacer clic en

El usuario debe asegurarse de que la posición espacial es precisa. Flipping puede modificar los resultados. Asegurarse de revisar la posición espacial es precisa y corregir si es necesario.

Un mensaje de advertencia indicará que la imagen ha sido volteada manual o automáticamente. Asegurarse de revisar los resultados y corregir si es necesario.

## Resultados

## <span id="page-27-1"></span><span id="page-27-0"></span>**3 Resultados QStrain**

Los resultados QStrain son visibles en QStrain, en Medis Suite Findings y Medis Suite Report. También se pueden añadir capturas y películas a los resultados. El análisis QStrain proporciona los siguientes conjuntos de resultados de deformación.

- Global
- Regional estándar
- Regional detallado (Análisis Time to Peak)

Los resultados de la deformación principal son los siguientes.

- Deformación radial global (GRS)
- Deformación de circunferencia global (GCS)
- Deformación longitudinal global (GLS)

 $\Omega$ Consultar

[Resumen de resultados](#page-30-1) para más información sobre los resultados.

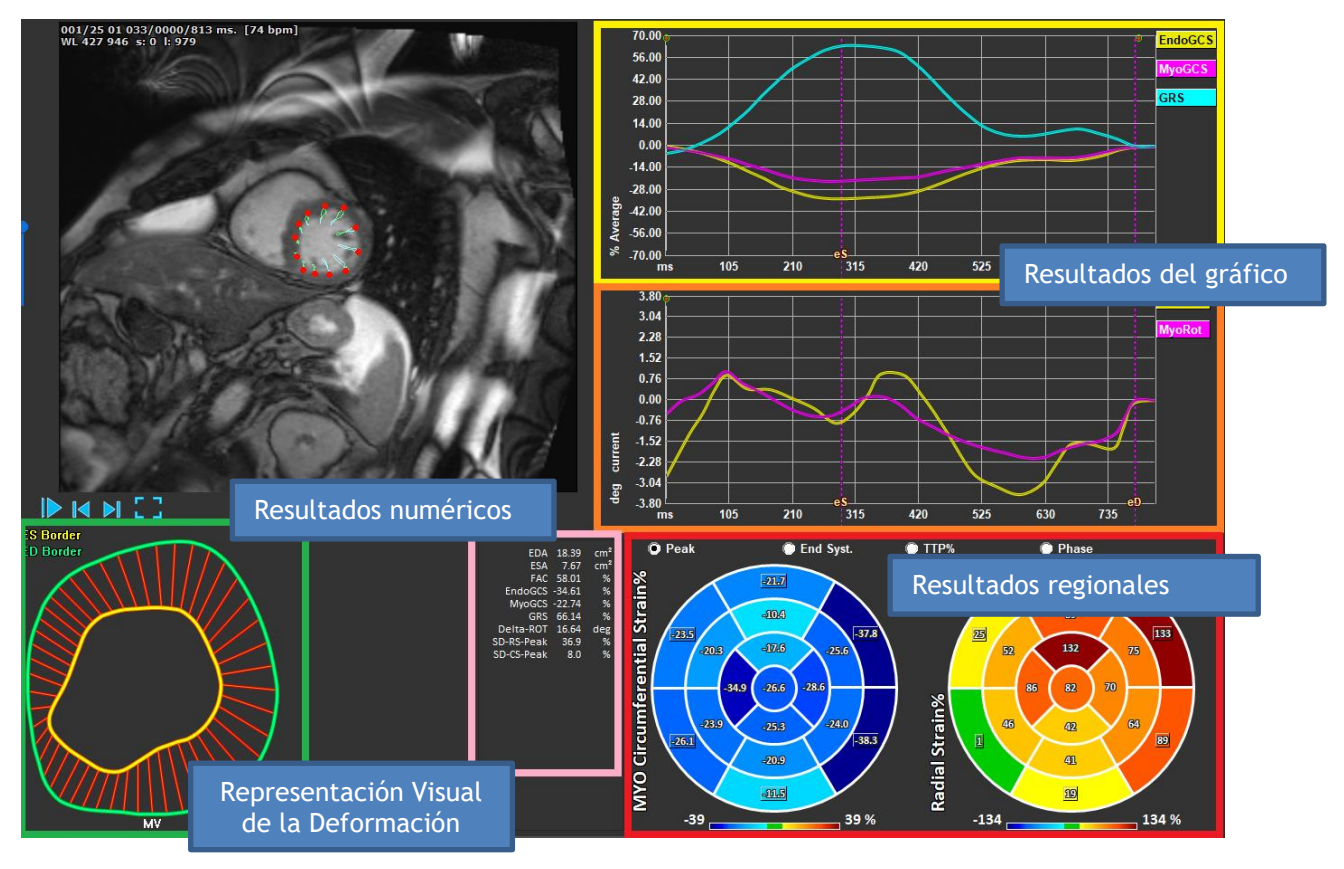

*Figura 16: Resumen de las secciones de resultados*

## <span id="page-28-0"></span>**Gráficos de resultados de deformación global**

Se puede acceder a los resultados globales desde la ventana de análisis. Hay dos gráficos de resultados gráficos. El gráfico superior muestra las curvas de deformación global, mientras que la inferior muestra las curvas de deformación rotacional en el análisis LV SAX y las curvas de área en el análisis LV LAX, Atrio y VD.

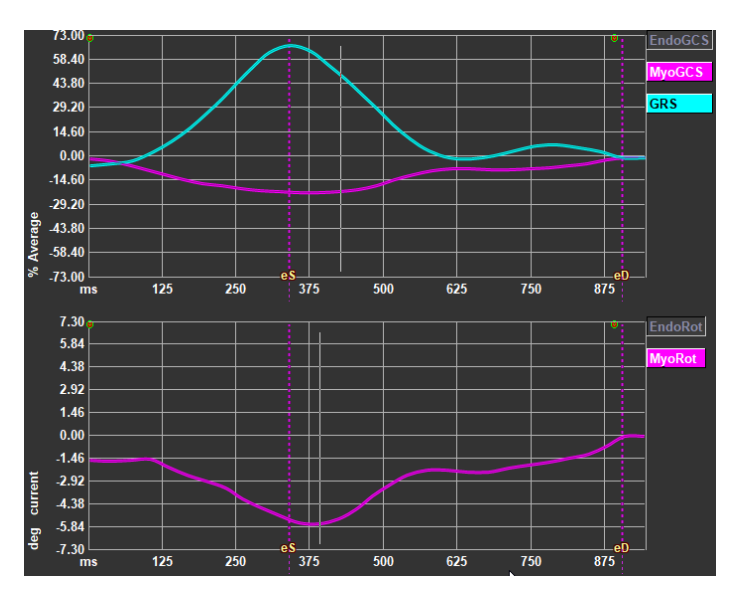

*Figura 17: Gráficos del análisis de deformación*

### **Para habilitar la curva de velocidad de deformación**

En la ventana de análisis, seleccionar la casilla de verificación Curva de velocidad de deformación de la barra de herramientas vertical.

### **Configurar fases SF y DF después del procesamiento.**

Cuando se produce el procesamiento de los resultados globales, las fases SF y DF se establecen según las curvas de volumen o área promedio. Sin embargo, las fases SF y DF se pueden mover manualmente actuando sobre estos gráficos: la posición temporal de estas fases se puede cambiar presionando el mouse sobre los cursores verticales SF y DF y soltándolos en la posición deseada.

 $\bf{O}_{\rm{Los}}$  resultados de la deformación miocárdica están disponibles cuando los contornos Endo y Epi están disponibles.

 $\bf{O}_{L}$ a deformación de rotación depende del corte y, por lo tanto, refleja la deformación del corte seleccionado.

## <span id="page-29-0"></span>**Resultados numéricos de deformación global**

Se puede acceder a los resultados globales numéricos desde la ventana de análisis.

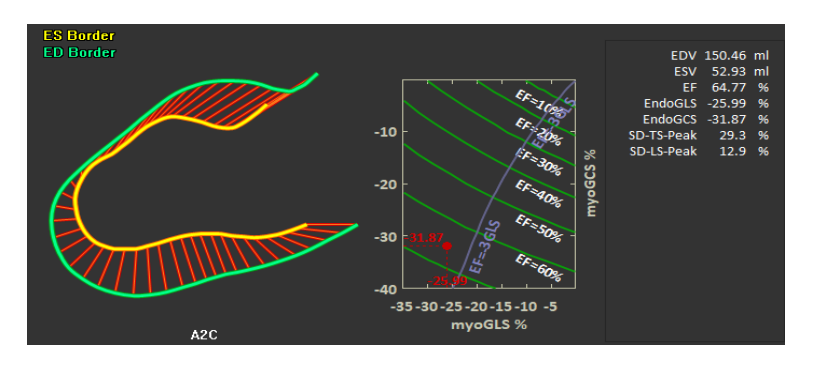

 *Figura 18: Resultados numéricos de LV LAX*

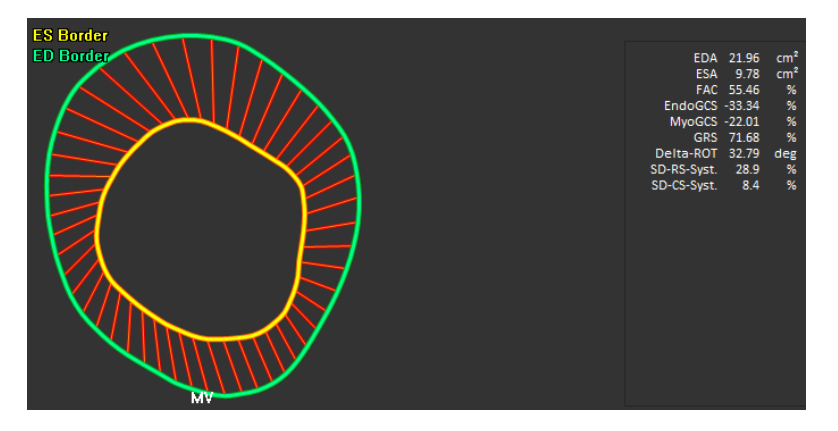

<span id="page-29-1"></span> *Figura 19: Resultados numéricos de LV SAX*

## **Resultados de deformación regional estándar**

Se puede acceder a los resultados regionales estándar desde la ventana de análisis.

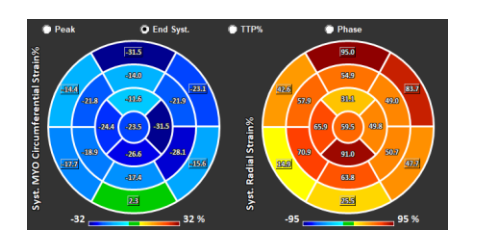

*Figura 20: Resultados regionales estándar*

## <span id="page-30-0"></span>**Resultados regionales detallados (Time to Peak)**

Se puede acceder a los resultados regionales detallados desde la ventana de análisis.

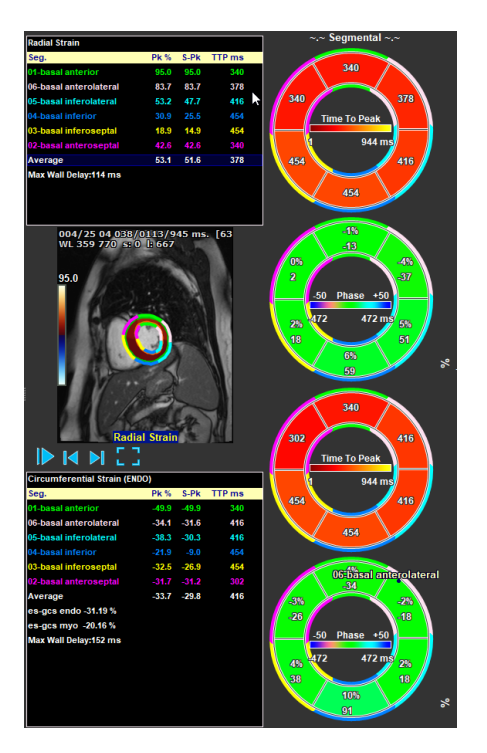

<span id="page-30-1"></span>*Figura 20: Resultados regionales detallados. TTP*

## <span id="page-31-0"></span>**4 Resumen de resultados**

<span id="page-31-1"></span>Las siguientes listas definen los resultados que están disponibles de cada análisis de QStrain.

### **Resultados del corte longitudinal del VI (LV LAX)**

QStrain proporciona la siguiente lista de resultados:

- EDV
- ESV
- EF
- Endo GLS
- Endo GCS
- Myo GLS (solo si el contorno EPI está segmentado)
- Myo GCS (solo si el contorno EPI está segmentado)
- GRS (solo si el contorno EPI está segmentado)
- SD-LS-Peak (solo cuando se selecciona la vista Peak AHA)
- SD-TS-Peak (solo cuando se selecciona la vista Peak AHA y el contorno de EPI está segmentado)
- SD-LS-Syst. (Solo cuando se selecciona la vista End Syst. AHA)
- SD-TS-Syst. (Solo cuando se selecciona la vista End Sys. AHA y el contorno de EPI está segmentado)
- SD-Ttp%-LS (solo cuando se selecciona la vista TTP% AHA)
- SD-Ttp%-TS (solo cuando se selecciona la vista TTP% AHA y el contorno de EPI está segmentado)
- SD-Ph%-LS (solo cuando se selecciona la vista Phase AHA)
- SD-Ph%-TS (solo cuando se selecciona la vista Phase AHA y el contorno EPI está segmentado)

## <span id="page-31-2"></span>**Resultados del corte transversal (LV SAX)**

QStrain proporciona la siguiente lista de resultados:

- EDA
- **ESA**
- FAC
- Endo Rot
- Endo GCS
- Myo Rot (solo si el contorno EPI está segmentado)
- Myo GCS (solo si el contorno EPI está segmentado)
- GRS (solo si el contorno EPI está segmentado)
- Delta Rot (solo cuando están presentes todos los cortes en SAX-VI)
- SD-CS-Peak (solo cuando se selecciona la vista Peak AHA)
- SD-RS-Peak (solo cuando se selecciona la vista Peak AHA y el contorno de EPI está segmentado)
- SD-CS-Syst. (Solo cuando se selecciona la vista End Syst. AHA)
- SD-RS-Syst. (Solo cuando se selecciona la vista End Syst. AHA y el contorno de EPI está segmentado)
- SD-Ttp%-CS (solo cuando se selecciona la vista TTP% AHA)
- SD-Ttp%-RS (solo cuando se selecciona la vista TTP% AHA y el contorno de EPI está segmentado)
- SD-Ph%-CS (solo cuando se selecciona la vista Phase AHA)

• SD-Ph%-RS (solo cuando se selecciona la vista Phase AHA y el contorno EPI está segmentado)

## <span id="page-32-0"></span>**Resultados aurícula izquierda y derecha**

QStrain proporciona la siguiente lista de resultados:

- EDV
- ESV
- EF
- Endo GLS
- Endo GCS
- FAC

## <span id="page-32-1"></span>**Corte longitudinal VD (Ventrículo derecho)**

QStrain proporciona la siguiente lista de resultados:

- EDA
- ESA
- FAC
- Endo GLS
- Myo GLS (Solo cuando el contorno de EPI está segmentado)
- GRS (Solo cuando el contorno de EPI está segmentado)

## <span id="page-33-0"></span>**5 Informes**

Los resultados de QStrain están disponibles en el panel de resultados de Medis Suite y en el informe de Medis Suite.

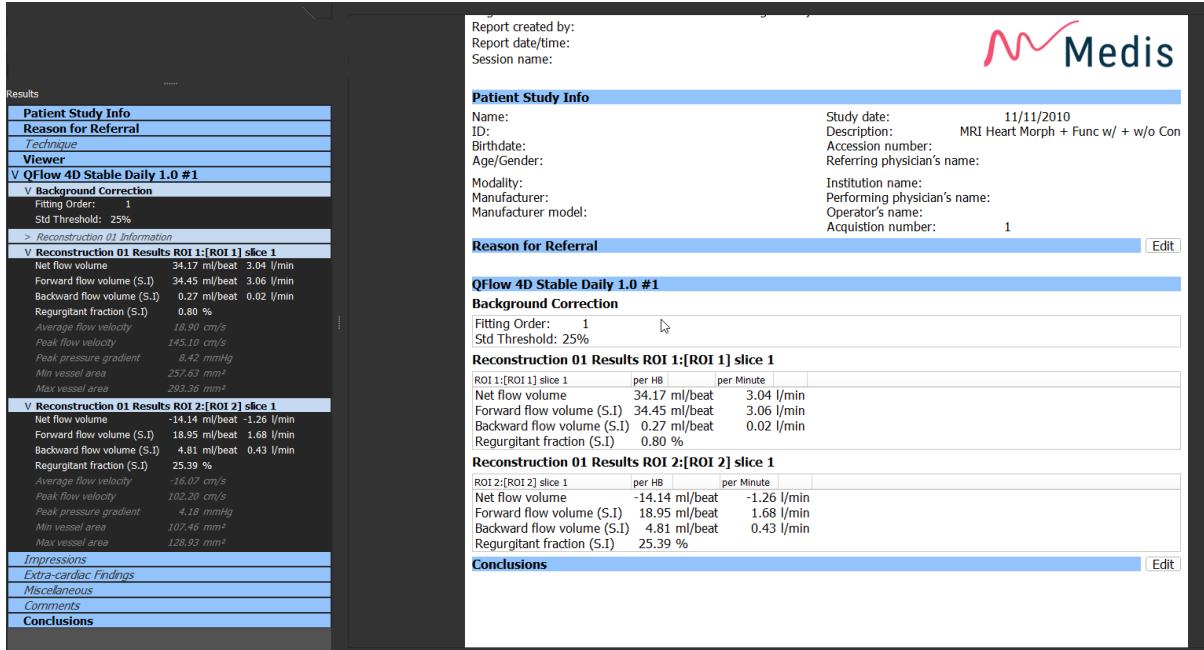

*Figura* 21: *Informe de Medis Suite con resultados de QStrain*

La funcionalidad de informes de Medis Suite se describe en el manual del usuario de Medis Suite. La documentación de Medis Suite está disponible en la pestaña Documentos del usuario, que se puede abrir de la siguiente manera:

• Pulsar F1.

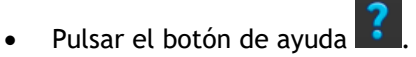

• Seleccionar el botón del menú principal de Medis Suite en la esquina superior derecha > **Ayuda > Documentos del usuario**

## <span id="page-34-0"></span>**6 Sesiones**

El estado de QStrain se puede guardar en una sesión de Medis Suite. La sesión podrá volver a cargarse para proseguir con ella o revisar los análisis.

La funcionalidad de la sesión en Medis Suite se describe en el manual del usuario de Medis Suite. La documentación de Medis Suite está disponible en la pestaña Documentos del usuario, que se puede abrir de la siguiente manera:

• Pulsar F1.

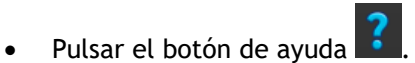

• Seleccionar el botón del menú principal de Medis Suite en la esquina superior derecha > **Ayuda > Documentos del usuario**

## <span id="page-35-0"></span>Referencia

## <span id="page-35-1"></span>**7 Combinaciones de teclas**

Cuando se trabaja con QStrain, se pueden usar varias combinaciones de teclas en las acciones del teclado y ratón para realizar rápidamente las siguientes tareas.

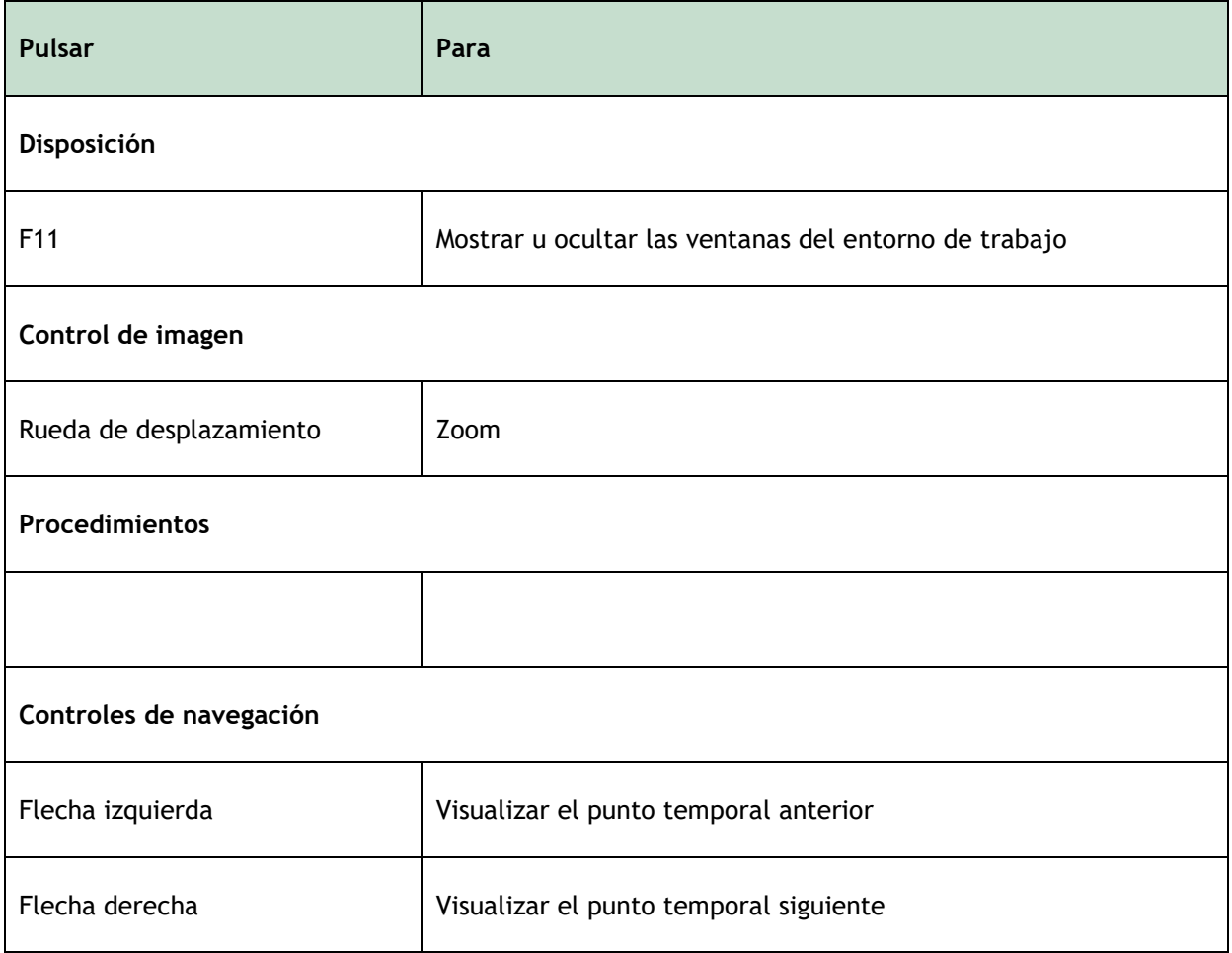

## <span id="page-36-0"></span>**8 Parámetros/Medidas**

## <span id="page-36-1"></span>**Parámetros de deformación**

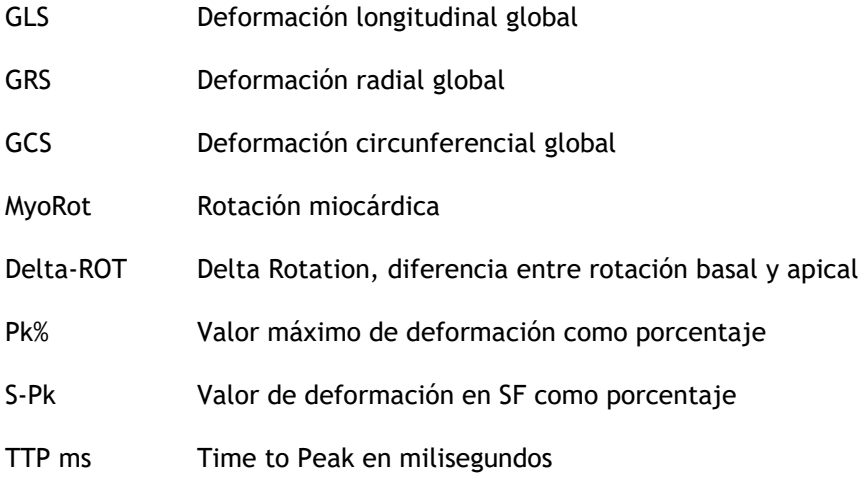

## <span id="page-36-2"></span>**Parámetros de velocidad**

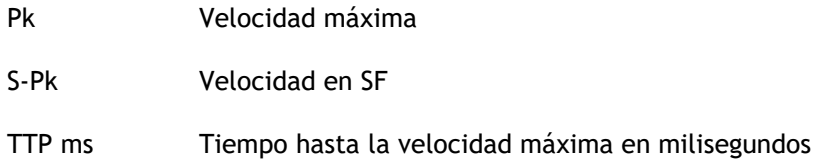

## <span id="page-36-3"></span>**Parámetros de desplazamiento**

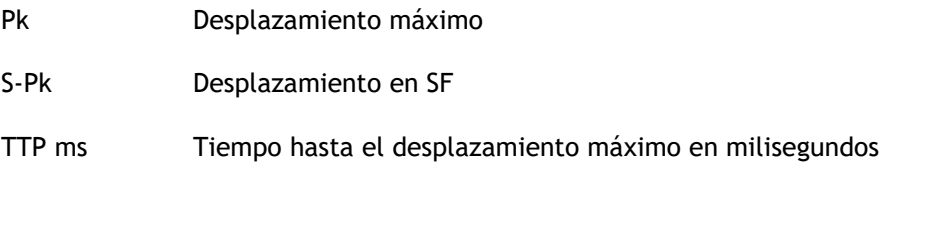

## <span id="page-36-4"></span>**Parámetros de velocidad de deformación**

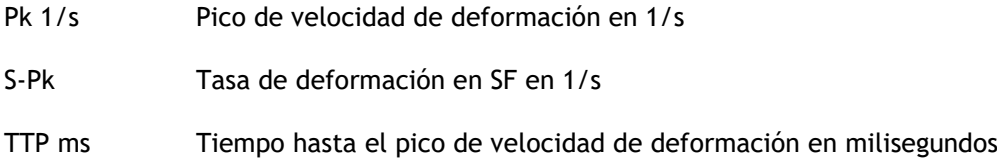

## <span id="page-37-0"></span>**Parámetros generales**

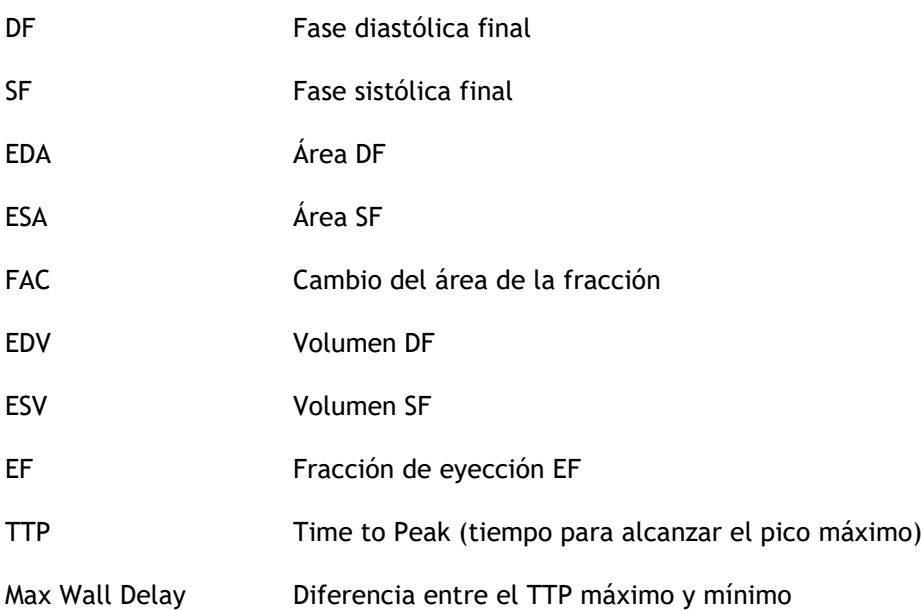

 $\Rightarrow$ 

### <span id="page-38-0"></span>**Apéndice I. Principales variables de mecánica cardíaca derivadas de la tecnología de seguimiento**

Para más información, véanse los siguientes artículos:

### **Tecnología de seguimiento de tejidos para evaluar la mecánica cardíaca**

Piet Claus, PHD, Alaa Mabrouk Salem Omar, MD, PHD, Gianni Pedrizzetti, PHD, Partho P. Sengupta, MD, DM, Eike Nagel, MD, PHD

*Tabla 2 Principales variables de mecánica cardíaca derivadas de la tecnología de seguimiento*

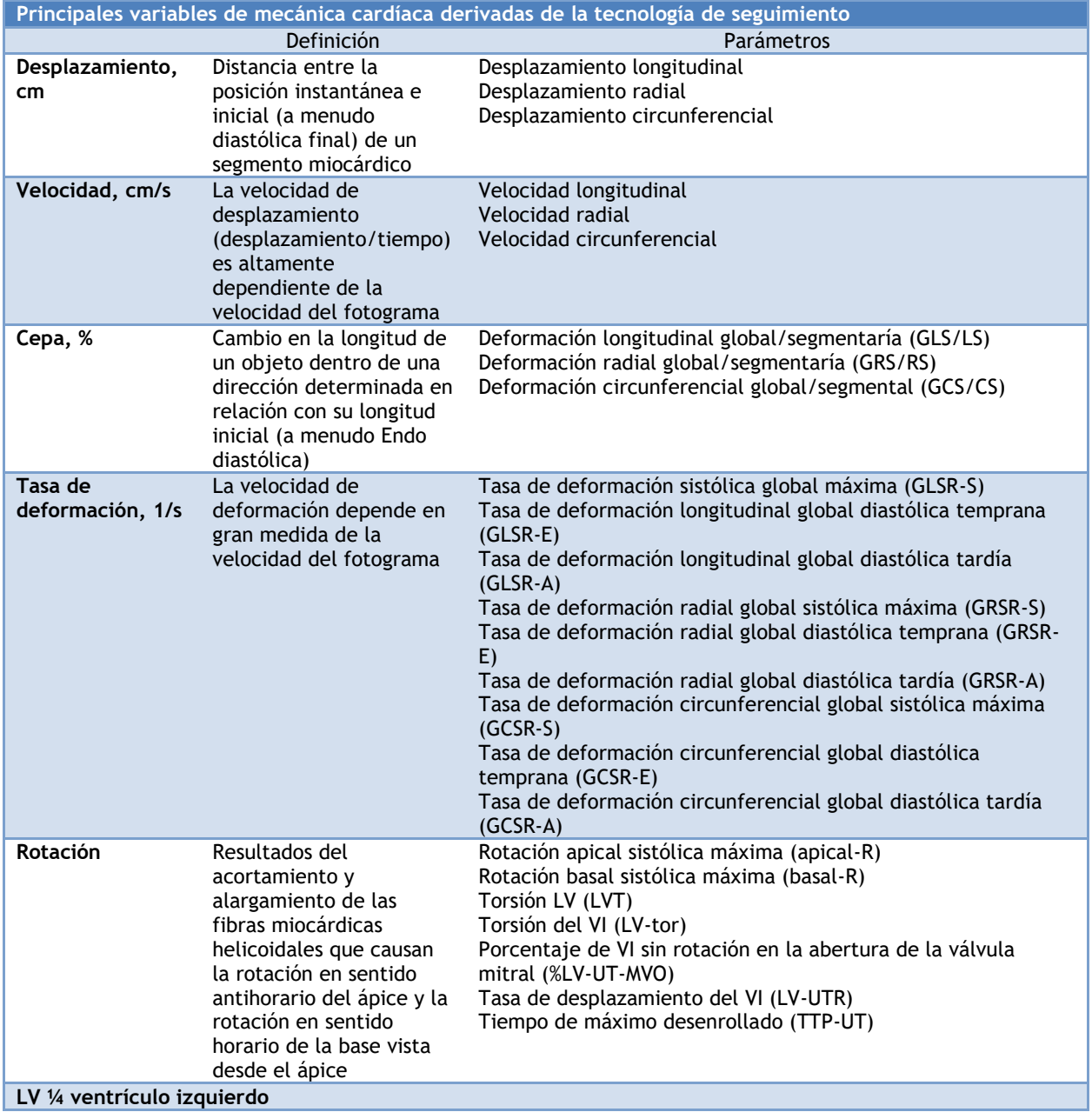

## **Apéndice II. Exactitud de las mediciones**

### Eje largo

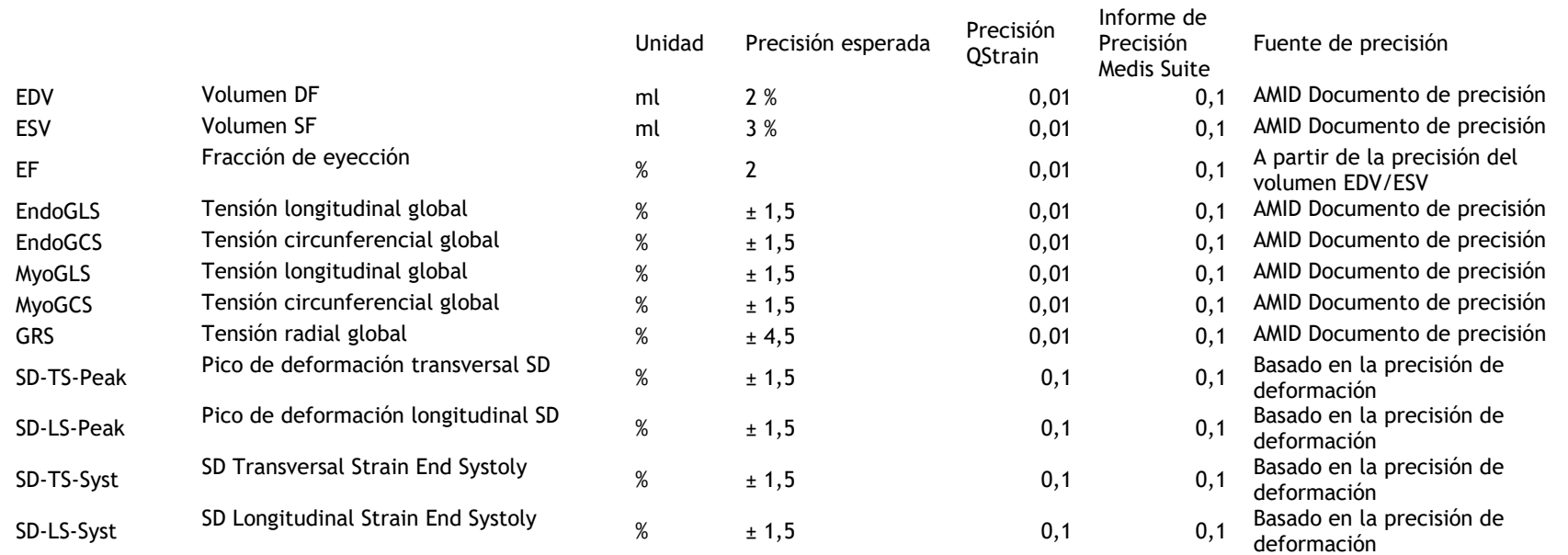

### <span id="page-39-0"></span>Eje corto

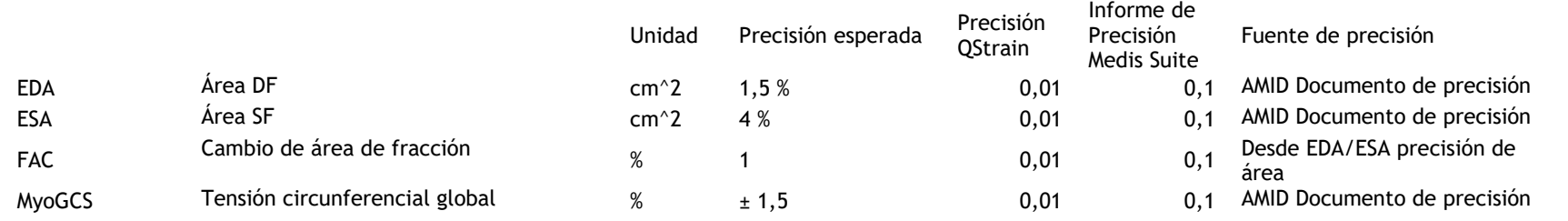

Manual de usuario QStrain 4.4 40

#### QStrain

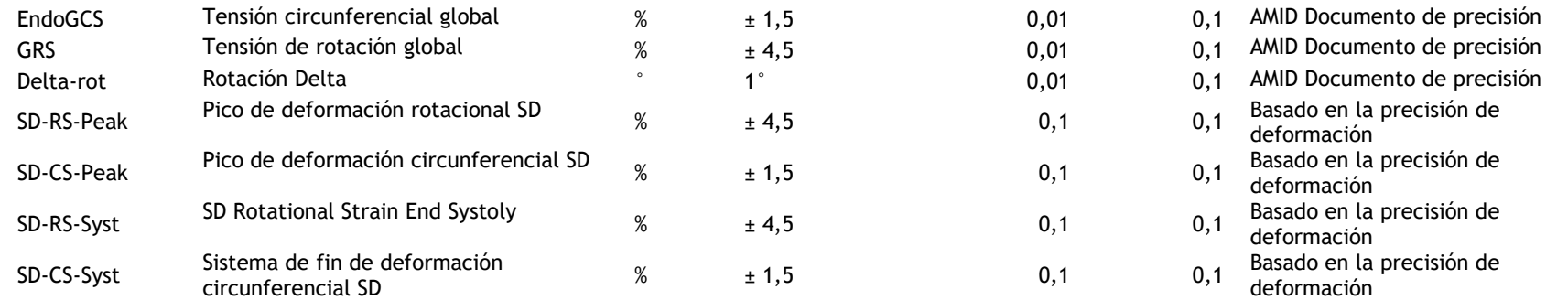

Si la precisión esperada es un porcentaje, es relativa al valor. Si no se menciona ningún porcentaje, es un error absoluto. En caso de que la unidad sea %, interpretar el error como punto porcentual.